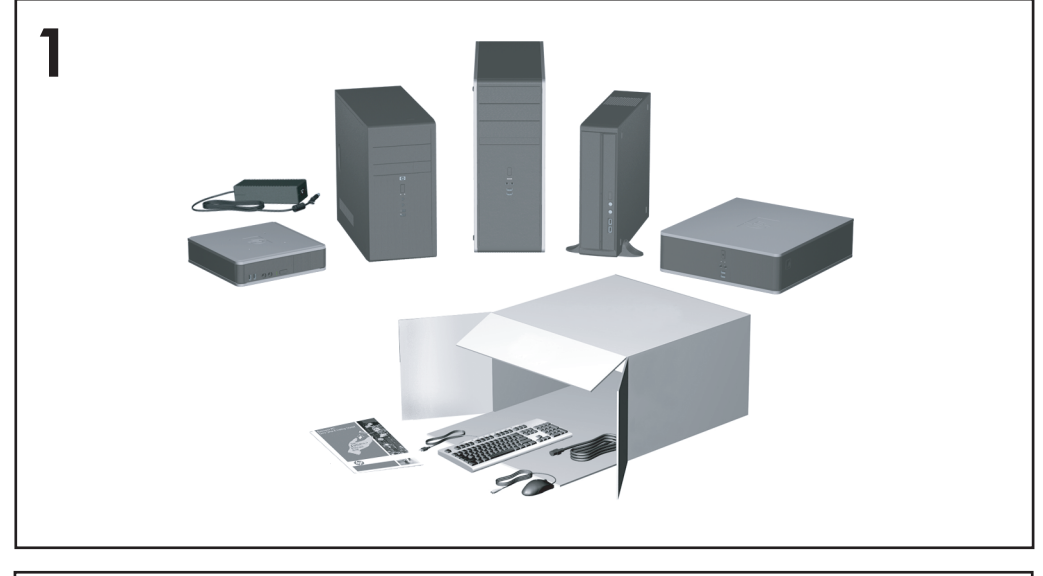

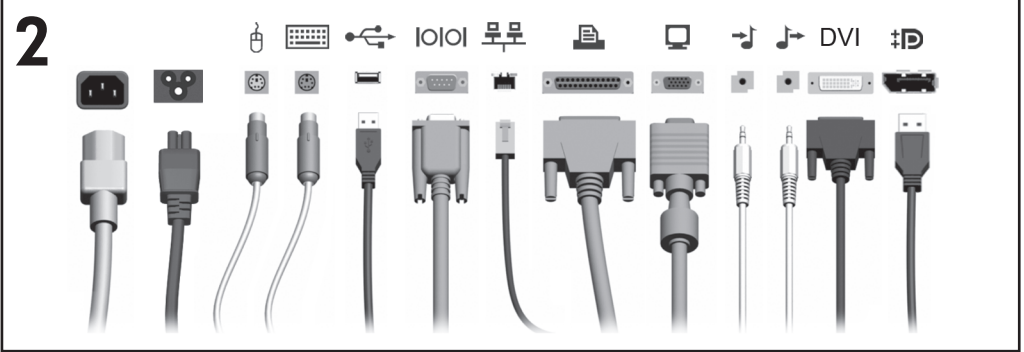

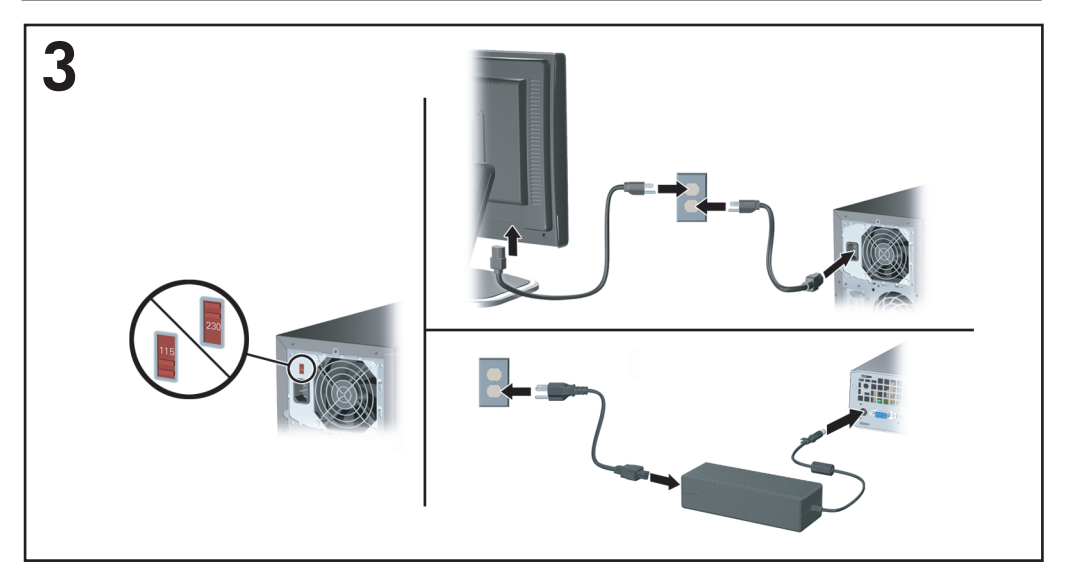

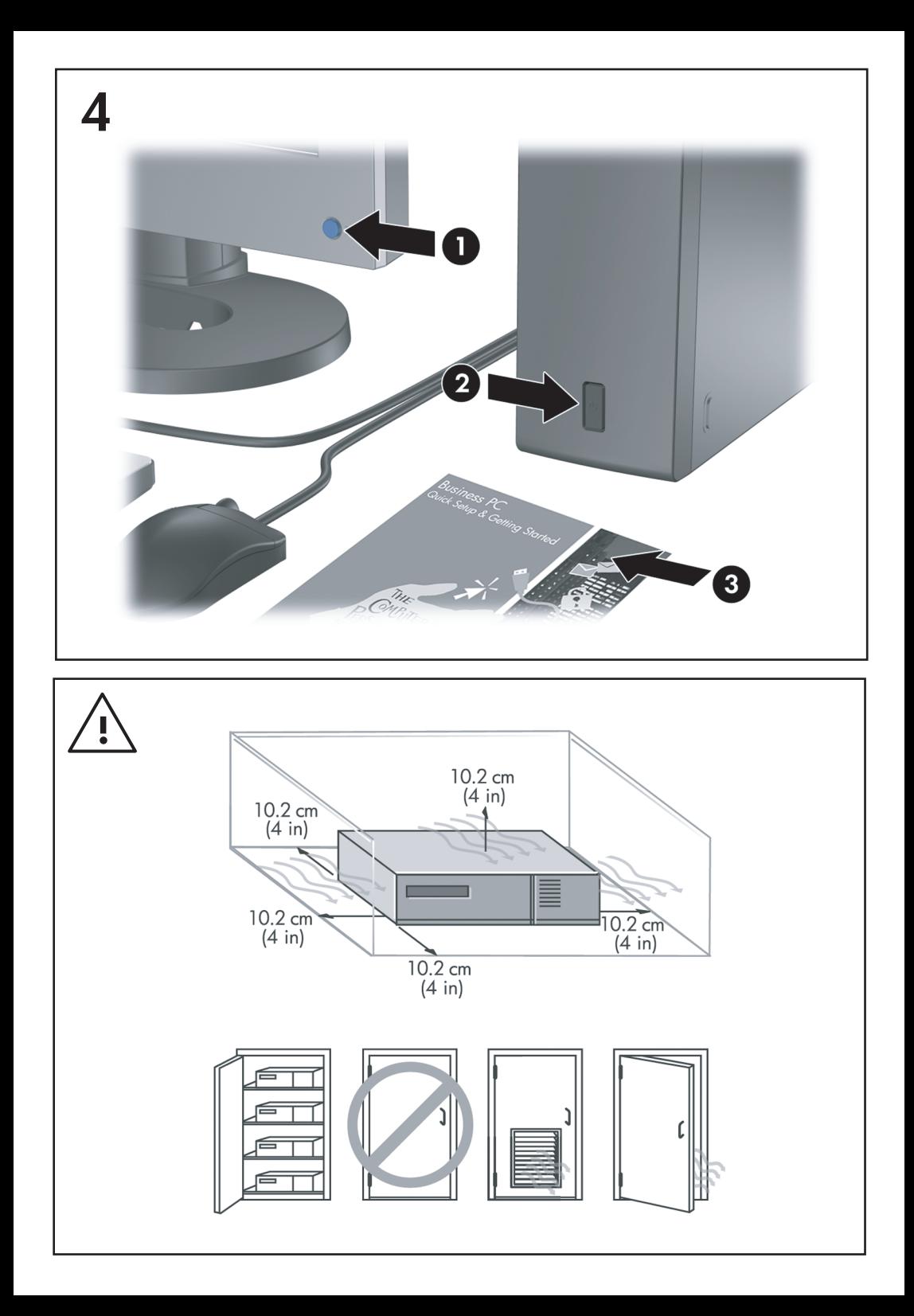

คูมือการติดตั้งอยางรวดเร็วและการเริ่มตนการใช งาน Business PC

© Copyright 2008 Hewlett-Packard Development Company, L.P. ข้อมูลที่ประกอบในที่นี้อาจเปลี่ยนแปลง ได้โดยไม่ต้องแจ้งให้ทราบ

Microsoft, Windows และ Windows Vista เปนเครื่อง หมายการคาหรือเครื่องหมายการคาจดทะเบียนของ Microsoft Corporation ในสหรัฐอเมริกาและหรือ ประเทศ/พื้นที่อื่น

การรับประกันของผลิตภัณฑ์และบริการของ HP จะปรากฏ ่ อย่ในประกาศการรับประกันอย่างชัดเจนที่จัดส่งให้พร้อม กับผลิตภัณฑ์และบริการดังกล่าวเท่านั้น ข้อความในที่นี้จะ ไม่มีผลเป็นการรับประกันเพิ่มเติมใดๆ ทั้งสิ้น HP จะไม่รับ ผิดชอบต่อความผิดพลาดหรือการขาดหายของข้อมลด้าน เทคนคหร ิ ือเนื้อหาของเอกสารนี้

เอกสารนี้ประกอบไปด้วยข้อมลเฉพาะซึ่งได้รับการค้ม ครองโดยลิขสิทธิ์หามนําเอกสารนี้และบางสวนของเอกสาร นี้ ไปทำการถ่ายเอกสาร ทำซ้ำ หรือแปลไปเป็นภาษาอื่นๆ โดยไมไดรับอนญาตจาก ุ Hewlett-Packard Company

ค่มือการติดตั้งอย่างรวดเร็วและการเริ่มต้นการใช้งาน

Business PC

พิมพ์ครั้งแรก (มิถุนายน 2008)

หมายเลขเอกสาร: 490852-281

## การเขาใชงานคมู อผื ใชู และ **HP Insight Diagnostics**

คูมือผ้ใช้ของ HP และ HP Insight Diagnostics มีให้ใช้งานได้บนฮาร์ดไดรฟ์ (บางรุ่น) และยังมี อยู่ที่ <http://www.hp.com/support> การเข้าใช้งานค่มือผู้ใช้ HP:

▲ เลือก **Start** > **All Programs** > **HP User Manuals**

ในการเขาใช HP Insight Diagnostics:

▲ โปรดดูการเขาใช *HP Insight Diagnostics* ในคูมือนี้

#### ประกาศ

- ่ ∆ <mark>คำเตือน!</mark> ข้อความในลักษณะนี้หมายถึงการไม่ปฏิบัติตามอาจเป็นผลให้เกิดการบาดเจ็บหรือเสีย ชีวิต
- $\Delta$  ข้อควรระวัง: ข้อความในลักษณะนี้หมายถึงการไม่ปภิบัติตามอาจเป็นผลให้เกิดความเสียหายต่อ อปกรณ์หรือสูญเสียข้อมูล
- $|\mathbb{F}|$  หมายเหต: ข้อความที่ปรากฏในลักษณะนี้หมายถึงข้อมลเพิ่มเติมที่สำคัญ

# สารบัญ

# ้คู่มือการติดตั้งอย่างรวดเร็วและการเริ่มต้นการใช้งาน

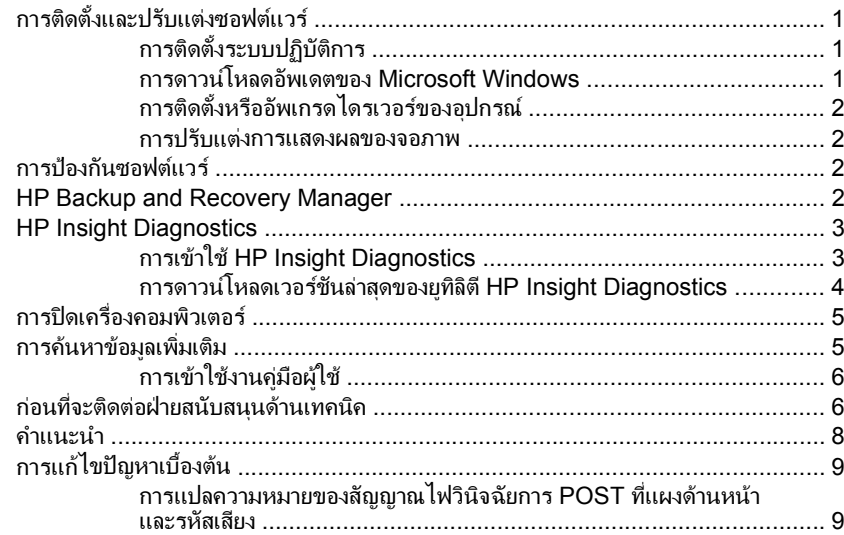

# <span id="page-8-0"></span>้คู่มือการติดตั้งอย่างรวดเร็วและการเริ่มต้นการใช้งาน

# การติดตั้งและปรับแตงซอฟตแวร

- $\mathbb{R}$ ี <mark>หมายเหต:</mark> หากจัดส่งคอมพิวเตอร์พร้อมกับโปรแกรม Windows Vista ที่ติดตั้งไว้ในเครื่อง ี เครื่องจะพรอมต์ให้คุณลงทะเบียนคอมพิวเตอร์กับ HP Total Care ก่อนติดตั้งระบบปฏิบัติการ คุณ จะเห็นภาพยนตร์ฉบับย่อตามด้วยแบบฟอร์มการลงทะเบียนออนไลน์ กรอกรายละเอียดในแบบ ฟอร์ม คลิกปุ่ม **เริ่มต้น** และทำตามคำแนะนำบนหน้าจอ
- $\Delta$  **ข้อควรระวัง:** อย่าติดตั้งฮาร์ดแวร์เพิ่มเติมหรือฮาร์ดแวร์ที่เป็นอปกรณ์เสริมเข้ากับเครื่อง คอมพิวเตอร์ของคุณจนกว่าจะมีการติดตั้งระบบปฏิบัติการโดยสมบรณ์ เพราะอาจก่อให้เกิดข้อผิด พลาด และอาจทำให้การติดตั้งระบบปฏิบัติการไม่เป็นไปอย่างถกต้อง
- $\mathbb{R}^{\!\!\times}$  หมายเหต: โปรดแน่ใจว่า มีช่องเว้นว่าง 10.2 ซม. (4 นิ้ว) ที่ด้านหลังของเครื่องและด้านบนของจอ ภาพเพื่อใหอากาศถายเทไดสะดวก

## การติดตั้งระบบปฏ*ิ*บัติการ

เมื่อคุณเปิดเครื่องคอมพิวเตอร์ในครั้งแรก ระบบปฏิบัติการจะถูกติดตั้งโดยอัตโนมัติ ขั้นตอนนี้จะใช้ ้เวลาประมาณ 5-10 นาทีขึ้นอยู่กับระบบปฏิบัติการที่กำลังติดตั้ง ให้อ่านและปฏิบัติตามคำแนะนำที่ แสดงบนจอภาพอยางรอบคอบเพื่อทําการติดตั้งใหเสร็จสมบูรณ

- $\bigtriangleup$  **ข้อควรระวัง:** เมื่อการติดตั้งโดยอัตโนมัติเริ่มต้นขึ้น อย่าปิดเครื่องคอมพิวเตอร์จนกว่าขั้นตอนนี้จะ เสร็จสมบูรณ์ การปิดเครื่องคอมพิวเตอร์ในระหว่างขั้นตอนการติดตั้งอาจก่อให้เกิดความเสียหายต่อ ซอฟตแวรที่รันเครื่องคอมพิวเตอรหรือทําใหการติดตั้งเปนไปโดยไมเหมาะสม
- $\mathbb{R}^\prime$  หมายเหต: หากมีระบบปฏิบัติการมากกว่าหนึ่งภาษาอย่บนฮาร์ดไดร์ฟของเครื่องคอมพิวเตอร์ ขั้น ตอนการติดตั้งอาจใช้เวลานานถึง 60 นาที

หากคอมพิวเตอร์ของคุณไม่ได้มาพร้อมกับระบบปฏิบัติการของ Microsoft เนื้อหาบางส่วนของ ้ เอกสารนี้อาจไม่สามารถนำไปใช้ ข้อมลเพิ่มเติมสามารถดูได้จากวิธีใช้แบบออนไลน์ หลังจากที่คุณ ติดตั้งระบบปฏิบัติการเสร็จเรียบร้อยแล้ว

#### การดาวนโหลดอัพเดตของ **Microsoft Windows**

- **1**. ในการตั้งคาการเชื่อมตออินเทอรเน็ต ใหคลิก **Start** > **Internet Explorer** แลวปฏิบัติตาม คำแนะนำบนหน้าจอ
- **2**. เมื่อเชื่อมตออินเทอรเนตเร ็ ียบรอยแลว ใหคลิกปุม **Start**
- **3**. เลือกเมนู**All Programs**
- **4**. คลิกลิงค**Windows Update**

ใน Windows Vista หนาจอ **Windows Update** จะปรากฏขึ้น คลิก **view available updates** และดูให้แน่ใจว่าได้เลือกอัพเดตที่สำคัญๆ ทั้งหมดแล้ว คลิกปุ่ม **ติดตั้ง** และทำตามคำ แนะนำบนหน้าจอ

<span id="page-9-0"></span>ใน Windows XP คุณจะไปยัง เวบไซต ็  **Microsoft Windows Update** หากคุณเห็นหนา ต่างป๊อปอัพหนึ่งบานหรือหลายบานที่กามว่าคุณต้องการติดตั้งโปรแกรมจาก <http://www.microsoft.com> หรือไม่ คลิก **ใช**่ เพื่อติดตั้งโปรแกรม ปฏิบัติตามขั้นตอนบนเว็บ ไซตของ Microsoft เพื่อทําการสแกนการอัพเดตและติดตั้งโปรแกรมอัพเดตที่สําคัญและ Service Packs

ขอแนะนําใหคุณติดตั้งโปรแกรมอัพเดตที่สําคัญทั้งหมดและ Service Packs

ี**5**. หลังจากที่ติดตั้งอัพเดตเรียบร้อยแล้ว Windows จะขอให้คณรีบตเครื่อง ควรตรวจสอบให้แน่ ่ ใจว่าคุณได้บันทึกไฟล์หรือเอกสารใดๆ ที่คุณอาจเปิดไว้ จากนั้นให้เลือก **ใช่** เพื่อรีบตเครื่อง

## การติดตั้งหรืออัพเกรดไดรเวอร์ของอปกรณ์

เมอตื่ ิดตั้งอุปกรณฮารดแวรเพิ่มเติมหลังจากติดตั้งระบบปฏบิัติการเสร็จแลว คุณยังจะตองติดตั้ง ไดรเวอร์สำหรับแต่ละอุปกรณ์ด้วย

หากคอมพิวเตอร์ให้คณระบไดเรคทอรี i386 ให้แทนที่การระบเส้นทางด้วย  $\textsf{c}$  : \ $\textnormal{i}$ 386 หรือใช้ป่ม **Browse** ในไดอะล็อกบ็อกซ์ เพื่อค้นหาโฟลเดอร์ i386 ซึ่งจะเป็นการระบระบบปภิบัติการให้เหมาะ สมกับไดรเวอร์

รับซอฟต์แวร์สนับสนุนล่าสุด ซึ่งรวมถึงซอฟต์แวร์สนับสนุนสำหรับระบบปฏิบัติการของคุณได้จาก <http://www.hp.com/support> เลือกประเทศ/พื้นที่และภาษาของคุณ เลือก **Download drivers and software (and firmware)** ป้อนหมายเลขร่นของคอมพิวเตอร์ และกด Enter

#### การปรับแต่งการแสดงผลของจอภาพ

หากคุณต้องการ คุณสามารถเลือกหรือเปลี่ยนรุ่นของจอแสดงผล อัตราการรีเฟรช ความละเอียดของ หนาจอ การตั้งคาสีขนาดอักษร และการตั้งคาการจัดการพลังงาน คุณทําไดดวยการคลิกขวาที่ เดสกทอปของ Windows คลิก **Personalize** ใน Windows Vista หรือ **Properties** ใน Windows XP เพื่อเปลี่ยนแปลงการตั้งค่าการแสดงผล สำหรับข้อมูลเพิ่มเติม โปรดดที่เอกสาร ประกอบออนไลน์ที่มาพร้อมกับยทิลิตีกราฟิกคอนโทรลเลอร์ หรือเอกสารที่มาพร้อมกับจอ คอมพิวเตอรของคุณ

## การป้องกันซอฟต์แวร์

เพื่อป้องกันการสูญหายหรือเสียหายของซอฟต์แวร์ โปรดเก็บสำรองข้อมูลของซอฟต์แวร์ระบบ แอ ูปพลิเคชัน และไฟล์ที่เกี่ยวข้องทั้งหมดที่อย่บนฮาร์ดไดรฟ์ โปรดดเอกสารของระบบปฏิบัติการหรือ ิยทิลิตีสำรองข้อมล เพื่อดคำแนะนำเกี่ยวกับการสำรองไฟล์ข้อมลของคณ

## **HP Backup and Recovery Manager**

HP Backup and Recovery Manager เปนแอปพลิเคชันที่ใชไดงาย และมีประโยชนที่อนญาต ุ ให้คุณสำรองข้อมลและเรียกคืนฮาร์ดไดรฟ์หลักบนคอมพิวเตอร์ แอปพลิเคชั่นที่ทำงานภายใน Windows เพื่อสรางการสํารองขอมูลของ Windows แอปพลิเคชั่นทั้งหมด และไฟลขอมูลทั้งหมด ้คุณอาจกำหนดเวลาให้เครื่องทำการสำรองข้อมูลให้โดยอัตโนมัติ หรือเลือกทำการสำรองด้วยตัวคุณ ี เอง ไฟล์ที่สำคัญสามารถจัดเก็บแยกต่างหากจาการสำรองข้อมลปกติ

HP Backup and Recovery Manager ที่ติดตั้งไว้ล่วงหน้าบน Recovery Partition ของฮารดไดรฟ

จดการก้คืนและการสำรองไฟล์สามารถทำการคัดลอกลงแผ่นซีดีหรือแผ่นดีวีดี ขณะที่การสำรอง ี่ ข้อมูลทั้งหมดสามารถคัดลอกไปยังเครือข่ายหรือฮาร์ดดิกส์ตัวที่สอง

<span id="page-10-0"></span>HP ขอแนะนำให้คุณสร้างชุดแผ่นดิสก์สำหรับการเรียกคืนทันทีหลังจากใช้คอมพิวเตอร์ และกำหนด เวลาสํารองขอมูลแบบ Recovery Point โดยอัตโนมัติอยางสมาเสมอ ่ํ

ในการสรางชุดแผนดิสกสําหรับการเรียกคืน:

- **1**. คลิก **Start** > **HP Backup and Recovery** > **HP Backup and Recovery Manager** เพื่อเปด Backup and Recovery Wizard และคลิก **Next**
- **2**. เลือก **Create a set of recovery discs (Recommended)** และคลิก **Next**
- **3**. ปฏิบัติตามคำแนะนำในวิซาร์ด

ี่สำหรับข้อมลเพิ่มเติมเกี่ยวกับการใช้ HP Backup and Recovery Manager โปรดดูที่ *ค่มือผ้ใช้* ตัวจัดการการสํารองและการเรียกขอมูลคืน ดวยการเลือก **Start** > **HP Backup and Recovery** > **HP Backup and Recovery Manager Manual**

 $\mathbb{R}^\ast$  <mark>หมายเหต:</mark> คุณสามารถสั่งซื้อชุดแผ่นดิสก์สำหรับการเรียกคืนได้จาก HP ด้วยการติดต่อฝ่าย บริการสนับสนนของ ุ HP ทางโทรศัพทไปที่เว็บไซตตอไปนี้เลือกประเทศ/พื้นที่ของคุณ และคลิกที่ ลิงค**Technical support after you buy** ใตหวขั อ **Call HP** เพื่อรับหมายเลขโทรศัพทของฝาย บริการสนับสนนของประเทศ/พื้นที่ของคุณ

[http://welcome.hp.com/country/us/en/wwcontact\\_us.html](http://welcome.hp.com/country/us/en/wwcontact_us.html)

# **HP Insight Diagnostics**

 $\ddot{\mathbb{F}}$  หมายเหต: HP Insight Diagnostics จะรวมอยู่ในแผ่นซีดีที่จัดส่งไปพร้อมกับคอมพิวเตอร์บาง รุน

ยทิลิตี HP Insight Diagnostics ช่วยให้คณสามารถดูข้อมูลเกี่ยวกับการกำหนดค่าฮาร์ดแวร์ของ ์คอมพิวเตอร์ และทำการทดสอบวินิจฉัยฮาร์ดแวร์ในระบบย่อยของคอมพิวเตอร์ ยทิลิตีนี้จะช่วยให้ ขั้นตอนการระบอย่างมีประสิทธิภาพ การวินิจฉัย และการแยกปัญหาฮาร์ดแวร์ กระทำได้ง่ายขึ้น

แท็บ Survey จะแสดงขึ้นเมื่อคุณเรียกใช้ยูทิลิตี HP Insight Diagnostics แท็บนี้จะแสดงการ กำหนดค่าปัจจบันของคอมพิวเตอร์ จากแท็บ Survey จะสามารถเข้าส่ประเภทข้อมลหลายกล่มเกี่ยว กับคอมพิวเตอร์นั้น แท็บอื่นๆ จะให้ข้อมลเพิ่มเติม รวมถึงตัวเลือกการทดสอบวินิจฉัยและผลลัพธ์การ ทดสอบ ข้อมูลในแต่ละหน้าจอของยทิลิตีจะสามารถบันทึกเป็นไฟล์ html และจัดเก็บลงใน ดิสเก็ตตหรือแฟลชไดรฟ USB ได

ใช้ HP Insight Diagnostics เพื่อตรวจสอบว่าอปกรณ์ทั้งหมดที่ติดตั้งในระบบคอมพิวเตอร์มีการ รับร์ภายในระบบและทำงานอย่างถูกต้อง การรันการทดสอบเป็นสิ่งที่คุณเลือกปฏิบัติได้ แต่ขอแนะ นําใหคุณกระทําทุกครั้งที่ติดตั้งหรือเชื่อมตออุปกรณใหม

คุณควรทําการทดสอบ บันทึกผลการทดสอบ และพิมพออกมาเพื่อใหมีรายงานฉบับพิมพพรอมอยู ก่อนที่จะติดต่อฝ่ายบริการสนับสนนลกค้า

 $\mathbb{R}$  หมายเหตุ: HP Insight Diagnostics อาจตรวจไม่พบอุปกรณ์ของบริษัทอื่น

## การเขาใช **HP Insight Diagnostics**

่ ในการเข้าใช้ HP Insight Diagnostics คุณต้องสร้างชุดแผ่นดิสก์สำหรับการเรียกคืน แล้วบุตแผ่น ซีดีที่มียุทิลิตีนี้ คุณยังสามารถดาวนโหลดได้จาก <http://www.hp.com> โปรดดู [การดาวนโหลด](#page-11-0)ู <u>เวอร์ชันล่าสุดของยุทิลิตี [HP Insight Diagnostics](#page-11-0) ในหน้า 4 สำหรับข้</u>อมูลเพิ่มเติม

<span id="page-11-0"></span> $\mathbb{R}$ ี <mark>หมายเหต:</mark> HP Insight Diagnostics จะรวมเป็นส่วนหนึ่งของชดแผ่นดิสก์สำหรับการเรียกคืนที่ จัดสงไปพรอมกับคอมพิวเตอรบางรุน

หากดูกูปได้สร้างชุดแผ่นดิสก์สำหรับการเรียกดื่น ให้เริ่มต้นที่ขั้นตอนที่ 4

- **1**. คลิก **Start** > **HP Backup and Recovery** > **HP Backup and Recovery Manager** เพื่อเปด Backup and Recovery Wizard และคลิก **Next**
- **2**. เลือก **Create a set of recovery discs (Recommended)** และคลิก **Next**.
- ี**3**. ให้ทำตามคำแนะนำในวิซาร์ดเพื่อสร้างชุดแผ่นดิสก์สำหรับการเรียกคืน
- **4. ใช้ Windows Explorer เพื่อค้นหาชุดแผ่นดิกส์สำหรับการเรียกคืน สำหรับแผ่นซีดีด้วย** ไดเรกทอรี**compaq\hpdiags**
- ี**5**. ขณะที่คอมพิวเตอร์เปิดอย่ ให้ใส่ แผ่นซีดีลงในไดรฟ์ออปติคัลของคอมพิวเตอร์
- **6**. ปดระบบปฏิบัติการและปดเครื่องคอมพิวเตอร
- ี**7**. เปิดเครื่องคอมพิวเตอร์ ระบบจะบูตจากแผ่นซีดี
- $\mathbb{R}$ ี <mark>หมายเหต:</mark> หากระบบไม่บุตจากแผ่นซีดีในไดรฟ์ออปติคัล ท่านอาจจำเป็นต้องเปลี่ยนลำดับ การบตในยทิลิตีการตั้งค่าคอมพิวเตอร์ (F10) เพื่อให้ระบบพยายามบตจาก ไดรฟ์ออปติคัลก่อนบตจากฮาร์ดไดรฟ์ โปรดดรายละเอียดเพิ่มเติมใน *ค่มือยทิลิตีการตั้งค่า* คอมพิวเตอร *(F10)*
- **8**. เลือกภาษาที่เหมาะสม และคลิก **Continue**
- $\mathbb{R}^{\!\!\times\!}$   $\overline{\phantom{a}^{\,\,\gamma}}$   $\overline{\phantom{a}^{\,\,\gamma}}$ ขอแนะนำให้คุณยอมรับแป้นพิมพ์ตามที่กำหนดเป็นค่าดีฟอลต์สำหรับภาษาของ คุณ เวนแตคุณจะตองการทดสอบแปนพิมพเฉพาะ
- ี **9**. ในหน้า ข้อตกลงเรื่องการอนญาตใช้สำหรับผ้ใช้ คลิกที่ **Agree** หากคุณยินยอมในเงื่อนไข ยทิลิตี HP Insight Diagnostics จะถูกเรียกทำงานพร้อมกับมีแท็บ Survey แสดงขึ้น

#### การดาวนโหลดเวอรชนล ั าสุดของยทู ลิติ **HP Insight Diagnostics** ี

- **1**. ไปที่ <http://www.hp.com>
- **2**. คลิกที่ลิงค**Software & Drivers**
- **3**. เลือก **Download drivers and software (and firmware)**
- **4**. ปอนหมายเลขผลิตภัณฑ (ตัวอยางเชน dc7900) ลงในกลองขอความและกดปุม Enter
- **5**. เลือกรุนคอมพิวเตอรของคุณ
- **6**. เลือกระบบปฏิบัติการของคุณ
- **7**. คลิกที่ลิงค**Diagnostic**
- **8**. คลิกที่ **HP Insight Diagnostics Offline Edition**
- **9**. คลิกปมุ **Download**

 $\mathbb{F}$  ทมายเหตุ: การดาวน์โหลดจะรวมคำแนะนำวิธีการสร้างซีดีที่สามารถบูตได้ไว้ด้วย

# <span id="page-12-0"></span>การปิดเครื่องคอมพิวเตอร์

การปิดเครื่องคอมพิวเตอร์ที่ถูกต้องควรเริ่มจากปิดซอฟต์แวร์ระบบปฏิบัติการเป็นอันดับแรก ใน เดสกทอปของ Windows Vista ใหคลิก **Start** คลิกลูกศรที่มุมขวาลางของเมนเรู ิ่ม และเลือก **Shut Down** คอมพิวเตอรจะปดเองโดยอัตโนมัติสําหรับระบบปฏิบัติการ Windows XP Professional ใหคลิก **Start** > **Shut Down** สําหรับระบบปฏิบัติการ Windows XP Home ใหคลิก **Start** > **Turn Off Computer**

ในระบบปฏิบัติการบางระบบ การกดป่มเพาเวอร์จะทำให้เครื่องคอมพิวเตอร์เข้าส่สภาวะ "สแตนด์บาย" ซึ่งมีการใช้พลังงานต่ำแทนการปิดเครื่องโดยอัตโนมัติ วิธีนี้จะช่วยให้คณสามารถ ำประหยัดพลังงานได้โดยไม่จำเป็นต้องปิดแอปพลิเคชันลง อีกทั้งสามารถเริ่มใช้คอมพิวเตอร์ได้ทันที โดยไม่ต้องรีสตาร์ทระบบปฏิบัติการใหม่อีกครั้ง และไม่มีการสอเสียข้อมล

 $\Delta$  ข้อควรระวัง: การปิดคอมพิวเตอร์ด้วยตนเองอาจทำให้ข้อมลที่ยังไม่ได้บันทึกสุญหายได้

เมื่อคุณต้องการบังคับให้คอมพิวเตอร์ปิดและข้าม "สถานะแสตนด์บาย" ให้กดปุ่ม เพาเวอร์ด้างไว้สี่วินาที

สำหรับคอมพิวเตอร์ในบางร่น คุณสามารถกำหนดค่าใหม่ให้กับป่มเพาเวอร์ เพื่อให้ทำงานในโหมด ้เปิด/ปิดโดยรันโปรแกรมการตั้งค่าคอมพิวเตอร์ โปรดดวิธีใช้ยทิลิตีการตั้งค่าใน *ค่มือยทิลิตีการตั้งค่า* คอมพิวเตอร *(F10)*

## การค้นหาข้อมลเพิ่มเติม

เอกสารตอไปนี้มีอยูในฮารดไดรฟของคอมพิวเตอร:

- $\mathbb{R}^{\!\!*}$  หมายเหต: ผลิตภัณฑ์บางรุ่นอาจไม่มีสิ่งพิมพ์บางอย่าง
	- *วิธีใช้ของค่มือการติดตั้งอย่างรวดเร็วและการเริ่มต้นใช้งาน* (ยังรวมถึงในรูปแบบสิ่งพิมพ์) ชวยใหคุณเชื่อมตอกับคอมพิวเตอรและอุปกรณภายนอกและติดตั้งซอฟตแวรที่มาจากโรงงาน ี่ และให้ข้อมลเกี่ยวกับวิธีการแก้ไขปัญหาเบื้องต้น ในกรณีที่คุณประสบปัญหาในการเริ่มต้นใช้ งานคอมพิวเตอร
	- *คู่มืออ้างอิงฮาร์ดแวร์* ให้รายละเอียดเบื้องต้นเกี่ยวกับฮาร์ดแวร์ของผลิตภัณฑ์ รวมทั้งคำแนะ นำสำหรับการอัพเกรดคอมพิวเตอร์ในซีรีส์นี้ และข้อมลเกี่ยวกับแบตเตอรี่ RTC หน่วยความ จํา และแหลงจายไฟ
	- *ค่มือยทิลิตีการตั้งค่าคอมพิวเตอร์ (F10)*ให้คำแนะนำเกี่ยวกับการใช้เครื่องมือนี้เพื่อตั้งค่าหรือ ูปรับเปลี่ยนค่าดีฟอลต์ เพื่อวัตถุประสงค์ในการบำรุงรักษาหรือเมื่อติดตั้งอุปกรณ์ฮาร์ดแวร์ใหม่
	- *คู่มือการจัดการเดสก์ทอป* ให้คำจำกัดความและคำแนะนำในการใช้งานสำหรับคุณสมบัติด้าน ความปลอดภัยและ Intelligent Manageability ซึ่งติดตั้งไวในคอมพิวเตอรบางรุน
	- *ค่มือการแก้ไขปัญหา* ค่มือฉบับสมบรณ์ที่ให้คำแนะนำที่เป็นประโยชน์สำหรับการแก้ไขปัญหา ที่เกี่ยวกับคอมพิวเตอร์ร่นนี้ รวมถึงการจำลองสถานการณ์เพื่อแก้ปัญหาที่อาจเกิดขึ้นกับ ฮาร์ดแวร์หรือซอฟต์แวร์ พร้อมข้อมลเกี่ยวกับรหัสสำหรับการวินิจฉัยปัญหา และวิธีการรัน ยทิลิตีการวินิจฉัยปัญหา
	- *ค่มือข้อมลเกี่ยวกับความปลอดภัยและข้อบังคับ* ให้ข้อมลเกี่ยวกับความปลอดภัยและข้อบังคับ เพื่อใหสอดคลองตามกฎระเบียบของสหรัฐอเมริกา แคนาดา และนานาชาติ

# <span id="page-13-0"></span>การเข้าใช้งานค่มือผ้ใช้

คู่มือผู้ใช้ของ HP และ HP Insight Diagnostics มีให้ใช้งานได้บนฮาร์ดไดรฟ์ (บางร่น) และยังมี อยทู ี่ <http://www.hp.com/support>

การเขาใชงานคูมือผูใช HP:

#### ▲ เลือก **Start** > **All Programs** > **HP User Manuals**

ในการเขาใช HP Insight Diagnostics:

▲ โปรดดูการเขาใชงาน *HP Insight Diagnostics* ในคูมือนี้

ในการเขาใชงาน คมู ือผูใช *HP Backup and Recovery Manager*:

#### ▲ เลือก **Start** > **HP Backup and Recovery** > **HP Backup and Recovery Manager Manual**

ในการเข้าใช้งาน *ค่มือเพื่อความสะดวกและความปลอดภัย* :

#### ▲ เลือก **Start** > **All Programs** > **HP Safety and Comfort Guide**

ูเมนและข้อมลจะปรากฎเป็นภาษาตามที่เลือกไว้เมื่อติดตั้งระบบครั้งแรก หรือที่กำหนดภายหลังใน Windows Regional Settings หากการตั้งคา Regional Settings ไมตรงกับภาษาที่รองรับ เมนู และขอมูลจะปรากฏเปนภาษาอังกฤษ

# ี่ ก่อนที่จะติดต่อฝ่ายสนับสนุนด้านเทคนิค

/\ <mark>้ ดำเตือน! เมื่อต่อสายไฟกับเครื่องคอมพิวเตอร์ แหล่งจ่ายไฟจะมีแรงดันไฟฟ้าสำหรับเมนบอร์ดอย</mark>ู่ ตลอดเวลา เพื่อลดความเสี่ยงที่จะไดรับบาดเจ็บจากไฟฟาช็อต และ/หรือพื้นผิวที่รอน คุณควรตรวจดู ใหแนใจวา ไดถอดปลั๊กไฟแลว และปลอยใหสวนประกอบภายในของระบบเย็นกอนจะสัมผัส

หากคุณพบปัญหาเกี่ยวกับเครื่องคอมพิวเตอร์ ให้ลองใช้วิธีแก้ไขต่อไปนี้เพื่อแยกปัญหาที่แก้ไขไม่ ได้ ก่อนที่จะติดต่อขอรับบริการสนับสนนด้านเทคนิค

- การรันยูทิลิตีการวินิจฉัยปัญหา โปรดดูที่ *คู่มือการแก้ไขปัญหา* สำหรับข้อมูลเพิ่มเติม
- รันการทดสอบระบบป้องกันไดรฟ์ (Drive Protection System DPS) ในโปรแกรมการ ตั้งคาคอมพิวเตอรโปรดดูรายละเอียดเพิ่มเติมใน คูมือยทู ิลิตีการตั้งคาคอมพิวเตอร *(F10)*
- $\tilde{\mathbb{F}}$  หมายเหต: ชอฟต์แวร์การทดสอบระบบป้องกันไดรฟ (Drive Protection System DPS) มีใน คอมพิวเตอรเพียงบางรุนเทานั้น
	- ตรวจสอบไฟสถานะเปิดเครื่องที่ด้านหน้าของเครื่องคอมพิวเตอร์ เพื่อดว่าไฟกะพริบเป็นสีแดง หรือไม ไฟที่กะพริบคือรหัสขอผิดพลาดที่จะชวยคุณวินิจฉัยปญหาที่เกิดขึ้น โปรดดูราย ละเอียดใน การแปลความหมายขอ<u>งสัญญาณไฟวินิจฉัยการ POST ที่แผงด้านหน้าและรหัส</u> <u>เสียง ในหน้า 9</u> ในคู่มือนี้
	- หากหน้าจอว่างเปล่าปรากฏ ให้เสียบปลั๊กของจอภาพลงในพอร์ตวิดีโอพอร์ตอื่นบน คอมพิวเตอร์หากมีพอร์ตนั้นอย่ หรือเปลี่ยนไปใช้จอภาพที่คณแน่ใจว่าทำงานเป็นปกติ
	- หากคุณทำงานบนระบบเน็ตเวิร์ก ให้เสียบคอมพิวเตอร์อีกเครื่องหนึ่งพร้อมสายเคเบิลสายอื่น ลงในระบบการเชื่อมต่อของเน็ตเวิร์ก ปัญหาอาจอย่ที่ปลั๊กหรือสายเคเบิลของระบบเน็ตเวิร์ก
	- หากคุณเพิ่งเพิ่มฮาร์ดแวร์ใหม่ลงไป ให้ถอดฮาร์ดแวร์นั้นออก และดูว่าคอมพิวเตอร์ทำงานได้ อยางเหมาะสมหรือไม
- หากคุณเพิ่งติดตั้งซอฟต์แวร์ใหม่ลงไป ให้ลบซอฟต์แวร์นั้นออกจากเครื่อง และดูว่า คอมพิวเตอรทํางานไดอยางเหมาะสมหรือไม
- บตคอมพิวเตอร์มาที่ Safe Mode เพื่อดว่าคอมพิวเตอร์จะบูตขึ้นมาหรือไม่หากไม่ได้โหล ดไดรเวอร์ทั้งหมด เมื่อบตระบบปฏิบัติการ ให้ใช้ "Last Known Configuration"
- โปรดติดต่อฝ่ายสนับสนนทางเทคนิคทางออนไลน์ได้ที่ <http://www.hp.com/support>
- ี่ สำหรับคำแนะนำเพิ่มเติมทั่วไป โปรดดรายละเอียดใน <u>คำแนะนำ ในหน้า 8</u> ในค่มือนี้
- โปรดดรายละเอียดเพิ่มเติมใน *ค่มือการแก้ไขปัญหา*
- เรียกคืนระบบจากชุดแผ่นดิสก์สำหรับการเรียกคืนที่คุณสร้างขึ้นหรือเรียกคืนระบบกบลับมา เปนสภาพเดิมจากโรงงานที่อยในู HP Backup and Recovery Manager

#### $\Delta$  ข้อควรระวัง: การเรียกคืนระบบจะลบข้อมูลทั้งหมดบนฮาร์ดไดรฟ์ ต้องแน่ใจว่าได้สำรองข้อมลใน ไฟลขอมูลทั้งหมดเก็บไวกอนรันขั้นตอนการเรียกคืน

HP Instant Support Professional Edition ได้จัดเตรียมการวินิจฉัยเพื่อการแก้ปัญหาไว้ให้กับ คุณเพื่อช่วยคุณแก้ปัญหาแบบออนไลน์ หากคุณต้องการติดต่อบริการสนับสนุนของ HP ให้ใช้ คุณสมบัติการสนทนาออนไลนของ HP Instant Support Professional Edition โดยเขาใชงาน HP Instant Support Professional Edition ไดที่: <http://www.hp.com/go/ispe>

เชื่อมตอเขาสู Business Support Center (BSC) ที่ <http://www.hp.com/go/bizsupport> เพื่อ ดข้อมลล่าสดเกี่ยวกับการสนับสนนแบบออนไลน์ ซอฟต์แวร์และไดรเวอร์ การแจ้งเตือนล่วงหน้า และชุมชนผูใชและผูเชี่ยวชาญของ HP ทั่วโลก

หากคุณจําเปนตองโทรศัพทติดตอเพื่อขอความชวยเหลือดานเทคนคิ โปรดปฏิบัติตามขั้นตอนตอไป นี้เพื่อใหคุณไดรับการบริการอยางเหมาะสม:

- อย่หน้าคอมพิวเตอร์ในขณะที่โทรติดต่อ
- จดซีเรียลนัมเบอร์ของคอมพิวเตอร์และเลขที่ ID ของผลิตภัณฑ์ และซีเรียลนัมเบอร์ของจอ ภาพ กอนที่จะโทรศัพท
- เวลาที่ใช้แก้ปัญหาร่วมกับช่างเทคนิค
- ถอดฮาร์ดแวร์ที่เพิ่งเพิ่มลงในระบบออกไปก่อบ
- ลบซอฟต์แวร์ที่เพิ่งติดตั้งออกไปก่อน
- เรียกคืนระบบจากชุดแผ่นดิสก์สำหรับการเรียกคืนที่คุณสร้างขึ้นหรือเรียกคืนระบบกบลับมา เป็นสภาพเดิมจากโรงงานที่อยใน HP Backup and Recovery Manager
- $\Delta$  ข้อควรระวัง: การเรียกคืนระบบจะลบข้อมูลทั้งหมดบนฮาร์ดไดรฟ์ ต้องแน่ใจว่าได้สำรองข้อมูลใน ไฟลขอมูลทั้งหมดเก็บไวกอนรันขั้นตอนการเรียกคืน
- $\mathbb{R}^\prime$  หมายเหต: สำหรับข้อมลเกี่ยวกับการขายและการเพิ่มการรับประกัน (HP Care Pack) โปรดติด ตอตัวแทนจําหนายหรือผูใหบริการที่ไดรับอนุญาตในพื้นที่ของคุณ

# <span id="page-15-0"></span>ดำแนะนำ

หากคุณพบปัญหาเกี่ยวกับคอมพิวเตอร์ จอภาพ หรือซอฟต์แวร์ โปรดดที่รายการคำแนะนำโดยทั่วไป ตอไปนกี้ อนดําเนินการใดๆ ตอ:

- ตรวจสอบว่าคอมพิวเตอร์และจอภาพต่อเข้ากับเต้าเสียบที่มีกระแสไฟฟ้า
- ตรวจสอบสวิตช์เลือกระดับแรงดันไฟฟ้าว่าอยู่ในตำแหน่งของระดับแรงดันไฟฟ้าที่ถูกต้อง สําหรับพื้นที่ที่คุณอาศัยอยู (115V หรือ 230V)
- ตรวจสอบว่า ได้เปิดคอมพิวเตอร์แล้วและไฟเพาเวอร์สีเขียวติดสว่าง
- ตรวจสอบว่า ได้เปิดจอภาพแล้วและไฟจอภาพสีเขียวติดสว่าง
- ตรวจสอบไฟสถานะเปิดเครื่องที่ด้านหน้าของเครื่องคอมพิวเตอร์ เพื่อดว่าไฟกะพริบหรือไม่ ไฟที่กะพริบคือรหัสข้อผิดพลาดที่จะช่วยคุณวินิจฉัยปัญหาที่เกิดขึ้น โปรดดูรายละเอียดใน [การ](#page-16-0) [แปลความหมายของสัญญาณไฟวินิจฉัยการ](#page-16-0) POST ที่แผงดานหนาและรหัสเสียง [ในหนา](#page-16-0) 9 ในคูมือนี้
- ปรับป่มควบคมความสว่างและความคมชัดของจอภาพหากจอภาพเป็นสีจาง
- กดป่มใดป่มหนึ่งค้างไว้ หากระบบส่งเสียงบี๊ป แสดงว่าแป้นพิมพ์ทำงานตามปกติ
- ตรวจสอบวาจุดเชื่อมตอสายเคเบิลทั้งหมดไมหลุดหลวมหรือเชื่อมตอไมถูกตอง
- เรียกใช้คอมพิวเตอร์ได้ด้วยการกดปุ่มใดก็ได้บนแป้นพิมพ์หรือกดปุ่มเพาเวอร์ หากเครื่อง ึ คอมพิวเตอร์ยังคงอยู่ในโหมดพักการใช้งาน ให้ปิดเครื่องโดยใช้วิธีกดปมเพาเวอร์ค้างไว้อย่าง น้อย 4 วินาที จากนั้นให้กดปุ่มเพาเวอร์อีกครั้งเพื่อรีสตาร์ทคอมพิวเตอร์ หากระบบค้างไม่ยอม ปิด ให้ถอดปล็ก รอประมาณ 1-2 วินาที และเสียบปล็กใหม่อีกครั้ง คอมพิวเตอร์จะรีสตาร์ท หาก ว่ามีการกำหนดให้เครื่องเริ่มต้นการทำงานโดยอัตโนมัติไว้ในโปรแกรมการตั้งค่า คอมพิวเตอรหลังจากไฟฟาดับ หากคอมพิวเตอรไมเริ่มการทํางานใหมอีกครั้ง ใหกดปุม เพาเวอรเพื่อเริ่มการทํางานของคอมพิวเตอร
- ตั้งคาคอมพิวเตอรใหมหลังจากติดตั้งการดเอ็กซแพนชันหรืออุปกรณเสริมที่ไมใชแบบ Plug and Play
- ตรวจสอบให้แน่ใจว่า ได้ติดตั้งไดรเวอร์อปกรณ์ทั้งหมดที่จำเป็นแล้ว ตัวอย่างเช่น หากคุณ กำลังใช้เครื่องพิมพ์ คณต้องใช้ไดรเวอร์สำหรับเครื่องพิมพ์ในร่นนั้น
- ี่ย้ายสื่อที่ใช้บุตระบบทั้งหมด (แผ่นดิสก์ ซีดีหรืออุปกรณ์ USB) ออกจากระบบก่อนเปิดเครื่อง
- หากคุณได้ติดตั้งระบบปฏิบัติการอื่นที่ไม่ใช่ระบบที่ติดตั้งมาจากโรงงาน โปรดตรวจสอบว่า ระบบนั้นสามารถทํางานไดในเครื่องคอมพิวเตอรของคุณ
- หากระบบมีอุปกรณแหลงสัญญาณภาพหลายตัว (อะแดปเตอรภายใน, PCI หรือ PCI-Express) ติดตั้งอยู่ (วิดีโอแบบติดตั้งภายในมีในบางรุ่นเท่านั้น) และมีจอภาพเพียงเครื่อง เดียว จอภาพดังกลาวจะตองตอเขากับชองเสียบจอภาพบนแหลงสัญญาณภาพที่คุณเลือกเปน อะแดปเตอร์ VGA หลัก ในระหว่างการบุตเครื่อง ช่องเสียบจอภาพอื่นจะถกปิด และหากต่อจอ ภาพเข้ากับพอร์ตเหล่านี้ จอภาพจะไม่ทำงาน คุณสามารถเลือกแหล่งสัญญาณภาพที่เป็นค่าดี ฟอลตสําหรับแหลงสัญญาณ VGA ไดในโปรแกรมการตั้งคาคอมพิวเตอร

 $\wedge$  ข้อควรระวัง: เมื่อต่อสายไฟกับเครื่องคอมพิวเตอร์ แหล่งจ่ายไฟจะมีแรงดันไฟฟ้าสำหรับ เมนบอร์ดอย่ตลอดเวลา คุณต้องถอดสายไฟออกจากเต้าเสียบก่อนที่จะเปิดฝาเครื่องคอมพิวเตอร์เพื่อ ปองกันความเสียหายกับเมนบอรดหรือสวนประกอบภายในเครื่อง

# <span id="page-16-0"></span>การแก้ไขปัญหาเบื้องต้น

้ เนื้อหาในส่วนนี้ม่งเน้นปัญหาที่คุณอาจประสบในระหว่างการติดตั้ง คุณสามารถดูรายละเอียดเพิ่ม ูเติมใน *ค่มือการแก้ไขปัญหา* ในฮาร์ดไดรฟ์ และภายใต้หัวข้อ Reference Library ที่ <http://www.hp.com/support> เลือกประเทศ/พื้นที่และภาษาของคุณ เลือก **โปรดดูที่ข้อมลการ** สนบสน ั นและการแก ุ ไขปญหา ปอนหมายเลขรุนของคอมพิวเตอรและกด Enter

## การแปลความหมายของสัญญาณไฟวินิจฉัยการ POST ที่แผงด้านหน้าและรหัสเสียง

หากไฟด้านหน้าของเครื่องคอมพิวเตอร์กะพริบหรือหากคุณได้ยินเสียงบิ๊ป โปรดดูที่ *คู่มือการแก้ไข ปัญหา* สำหรับคำอธิบายและการดำเนินการที่แนะนำ